## ระบบโปรแกรมคําของบประมาณ

ี ๑. เข้าเว็บไซต์กองบริหารการสาธารณสุข (<u>http://phdb.moph.go.th/)</u> เลื่อนลงมาแถบเมนูด้านล่างของ เว็บไซต เลือกที่ "ระบบรายงานสนับสนุนขอมูลสุขภาพ" ดังรูปที่ 1

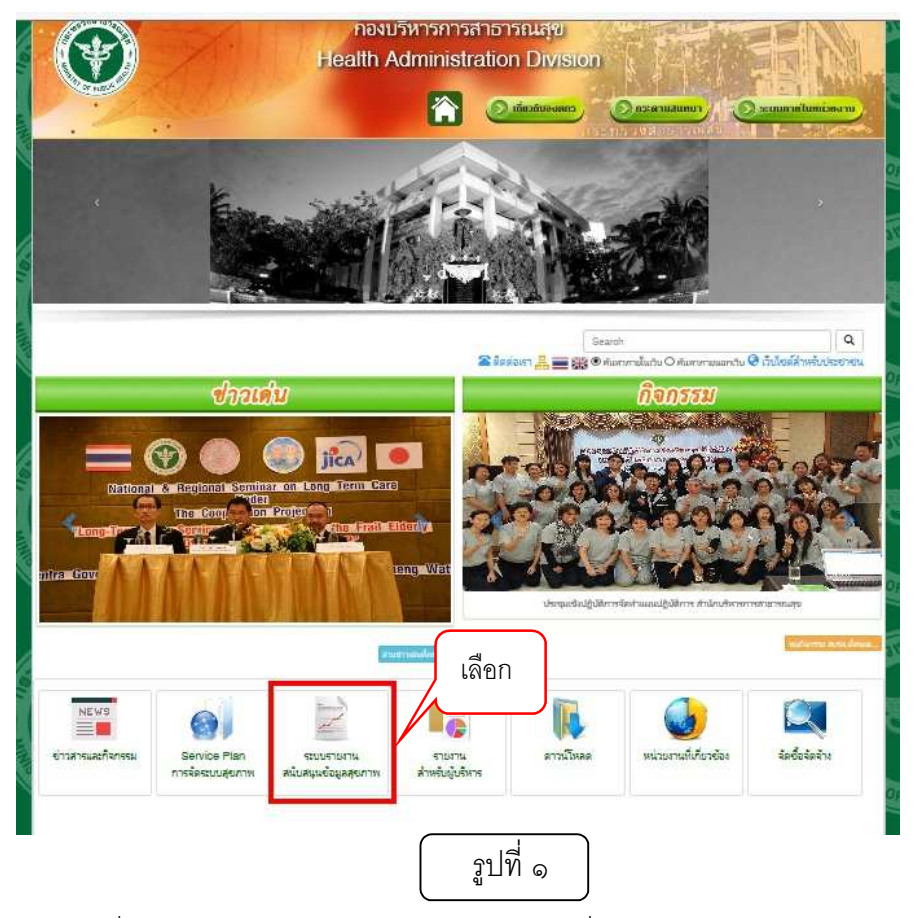

่ ๒. เลือกเข้าใช้งานที่ "รายงานสนับสนุนข้อมูลสุขภาพ" ดังรูปที่ ๒

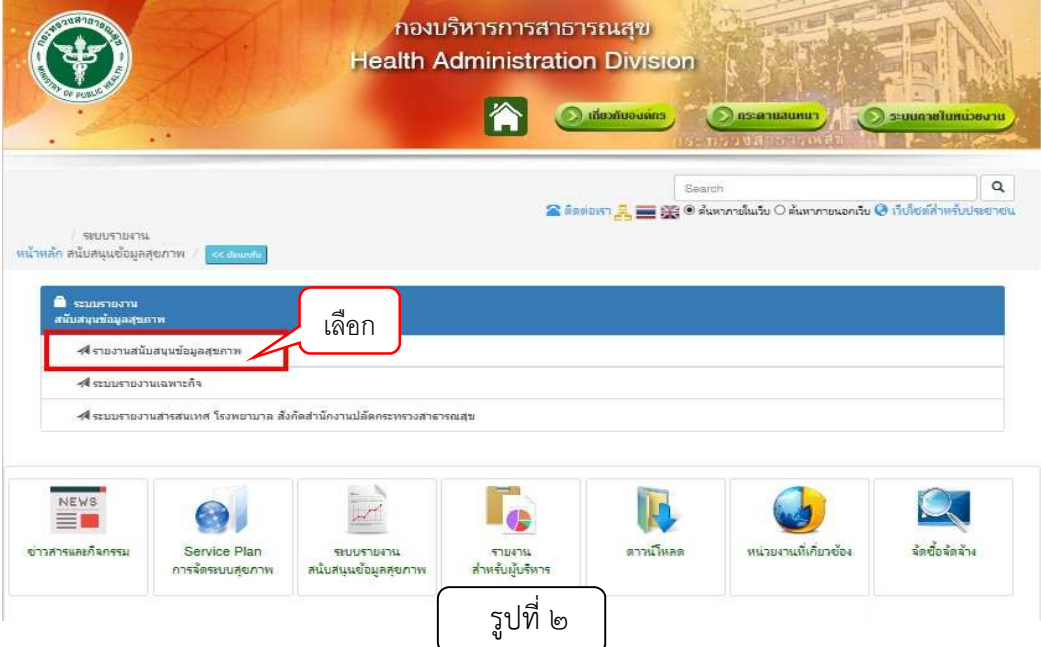

ี ๓. เข้าใช้งานกรอกชื่อผู้ใช้ (รหัสหน่วยงาน) และรหัสผ่าน แล้วเลือก "เข้าสู่ระบบ" เพื่อเข้าสู่ระบบการใช้ งาน ดังรูปที่ ๓

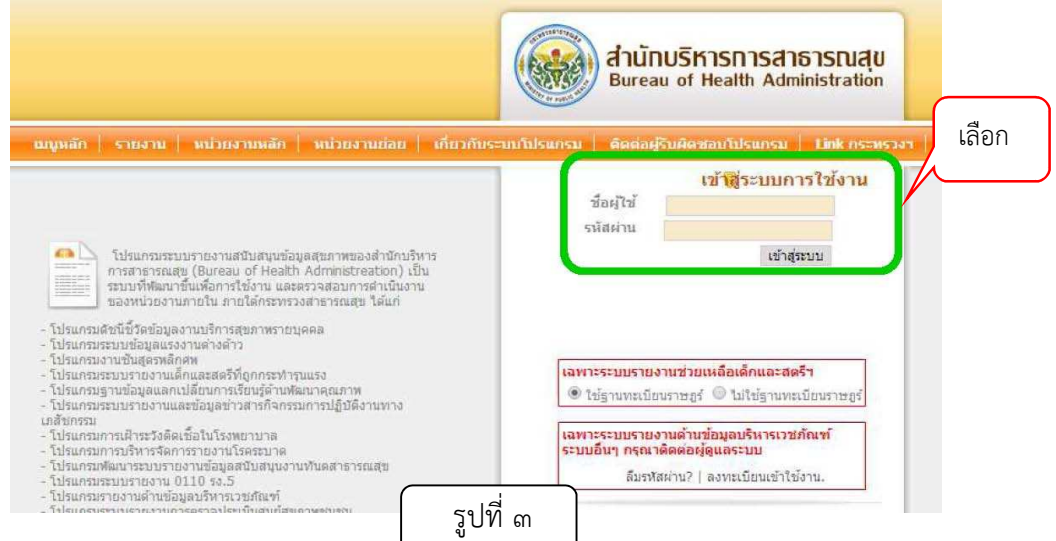

 $\epsilon$ . เลือกเมนู "ระบบโปรแกรม" เลือก "ระบบคำของบประมาณส่วนภูมิภาค" ดังรูปที่  $\epsilon$ 

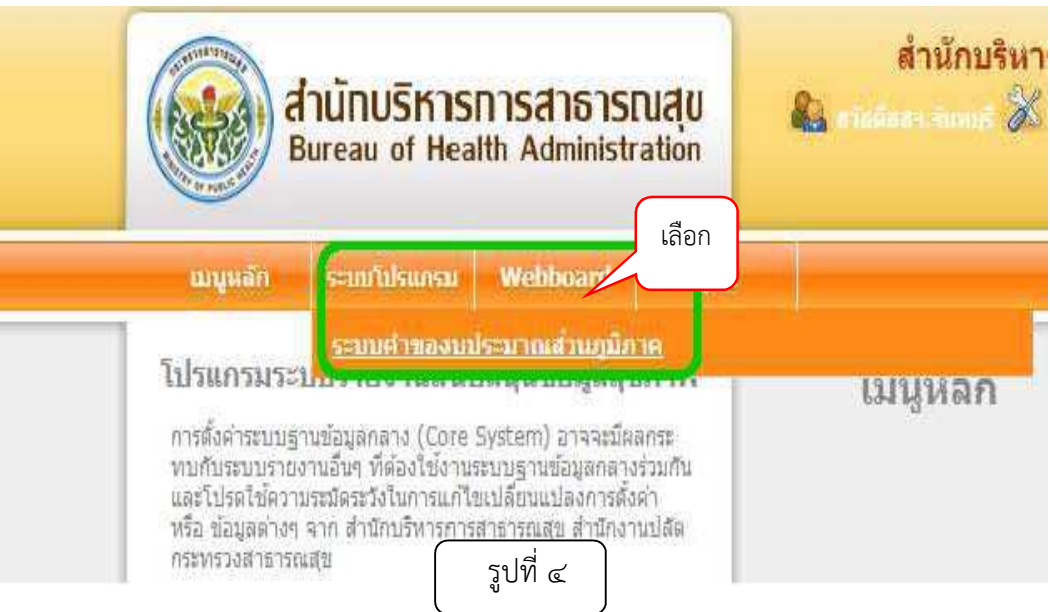

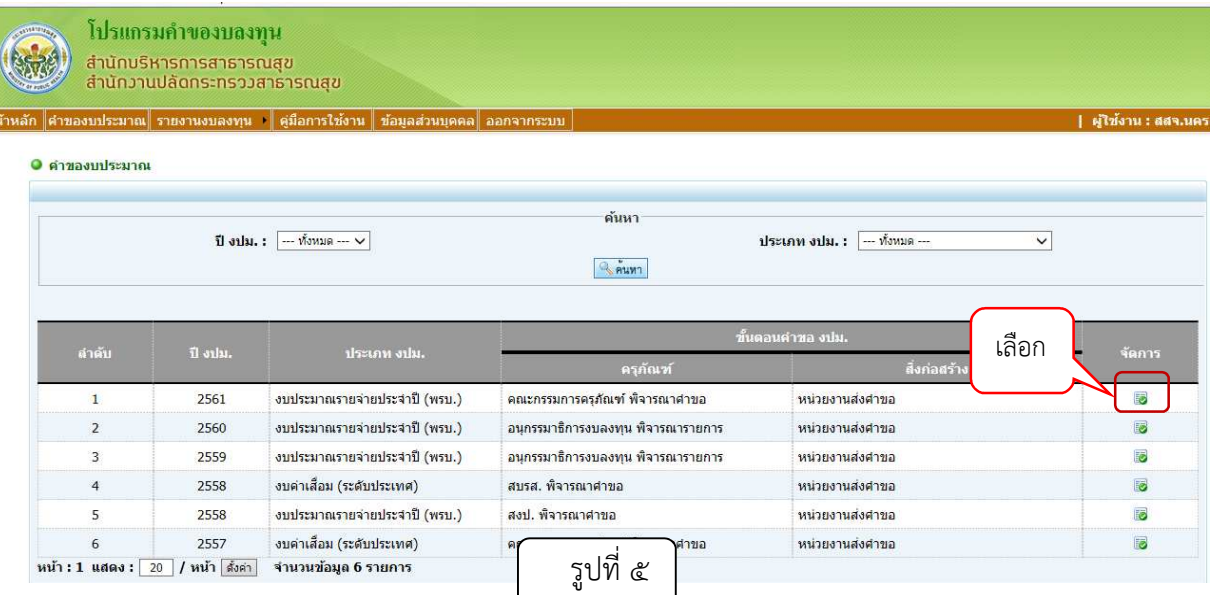

# ๕. เลือกตามปีงบประมาณที่ต้องการตั้งคำขอ โดยเลือกปุ่มที่แถบจัดการ ดังรูปที่ ๕

## การบันทึกคําขอครุภัณฑ\$ ในระดับหนวยงาน

# ๑. เลือก "<mark>ตั้งคำขอครุภัณฑ์</mark>" ดังรูปที่ ๖ เพื่อบันทึกข้อมูลคำขอรายการครุภัณฑ์

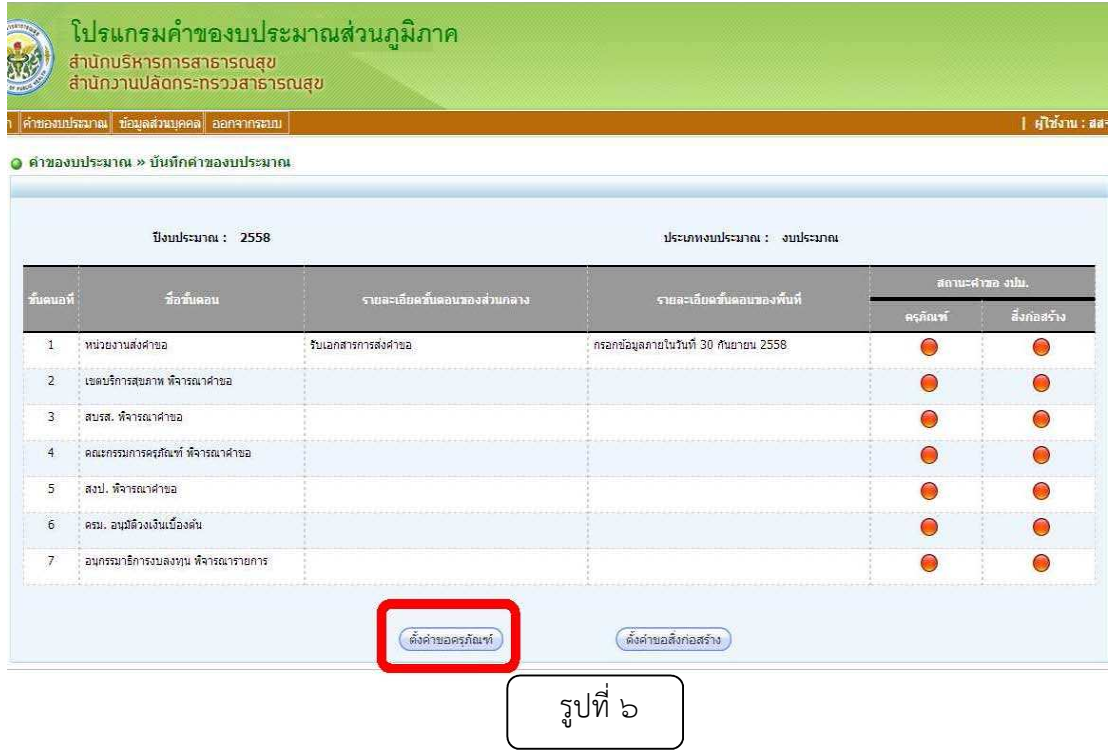

๒. เมื่อเข้าสู่การบันทึกคำขอครุภัณฑ์ จะมีขั้นตอนการบันทึก เริ่มทำตั้งแต่ขั้นตอนที่ ๑ ไปตามลำดับ ซึ่งหน่วยเบิก สิทธิโรงพยาบาลศูนย์และโรงพยาบาลทั่วไป จะดำเนินการได้ ๓ ขั้นตอน ส่วนสิทธิ ้สำนักงานสาธารณสุขจังหวัด ทำได้ทั้ง ๔ ขั้นตอน ดังนี้

#### ขั้นตอนที่ ๑ จัดการรายการ

- ึ ๑. การเพิ่มข้อมลรายการสามารถทำได้ ๒ วิธี คือ
	- ๑.๑ เพิ่มรายการ (หมายถึงการเพิ่มรายการที่มีอยู่ในระบบบัญชีรายชื่อของกองบริหารการ สาธารณสุขในโปรแกรมแล้ว) โดยการเลือก"เพิ่มรายการ" ดังรูปที่ ๗ ข้อที่ ๑ ๑.๒ เพิ่มรายการที่ไม่มีในระบบ (หมายถึง การเพิ่มรายการที่ไม่มีชื่อครุภัณฑ์ตามบัญชีของ กองบริหารการสาธารณสุข) โดยการเลือก "เพิ่มรายการที่ไม่มีในระบบ" ดังรูปที่ ๗ ข้อที่ ๒

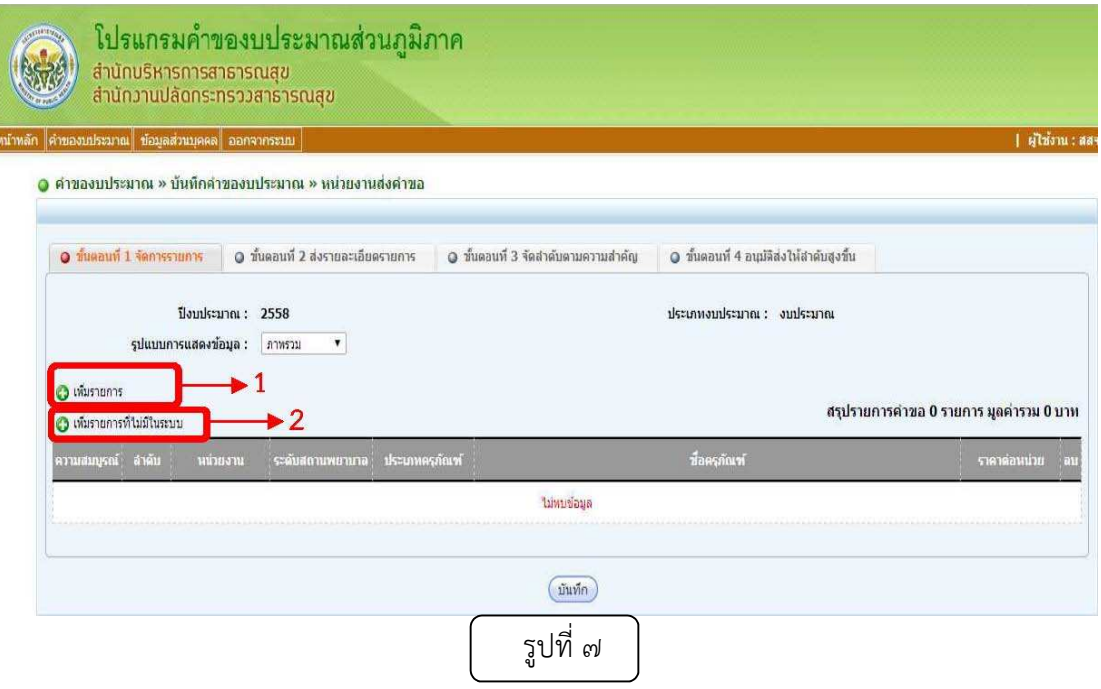

ในกรณีที่เลือก เพิ่มรายการ คือ เพิ่มรายการครุภัณฑที่มีในระบบ จะปรากฏหนาตารางสําหรับ เลือก รายการครุภัณฑ์ จากนั้นระบุรายละเอียดสำหรับเพิ่มข้อมูล

๑) ในกรณีที่ผู้เข้าใช้งานระบบอยู่ในระดับ สำนักงานสาธารณสุขจังหวัด ให้เลือกหน่วยงานที่ ต้องการเพิ่มข้อมูลเช่น เลือกให้ รพ.สต..... หรือ โรงพยาบาลชุมชน.... และสำหรับโรงพยาบาลศูนย์/ โรงพยาบาลทั่วไป ไม่ต้องเลือกหน่วยงาน

๒) เลือกรายการครุภัณฑ์ที่ต้องการเพิ่มข้อมูลให้กับหน่วยงานย่อยนั้นๆ หรือเพิ่มให้กับหน่วยงาน

- ๓) ระบุจำนวนครุภัณฑ์ที่ต้องการขอ
- ๔) เมื่อเลือกรายการและรายละเอียดครบแล้วกดปุ่ม "บันทึก" ดังรูปที่ ๘

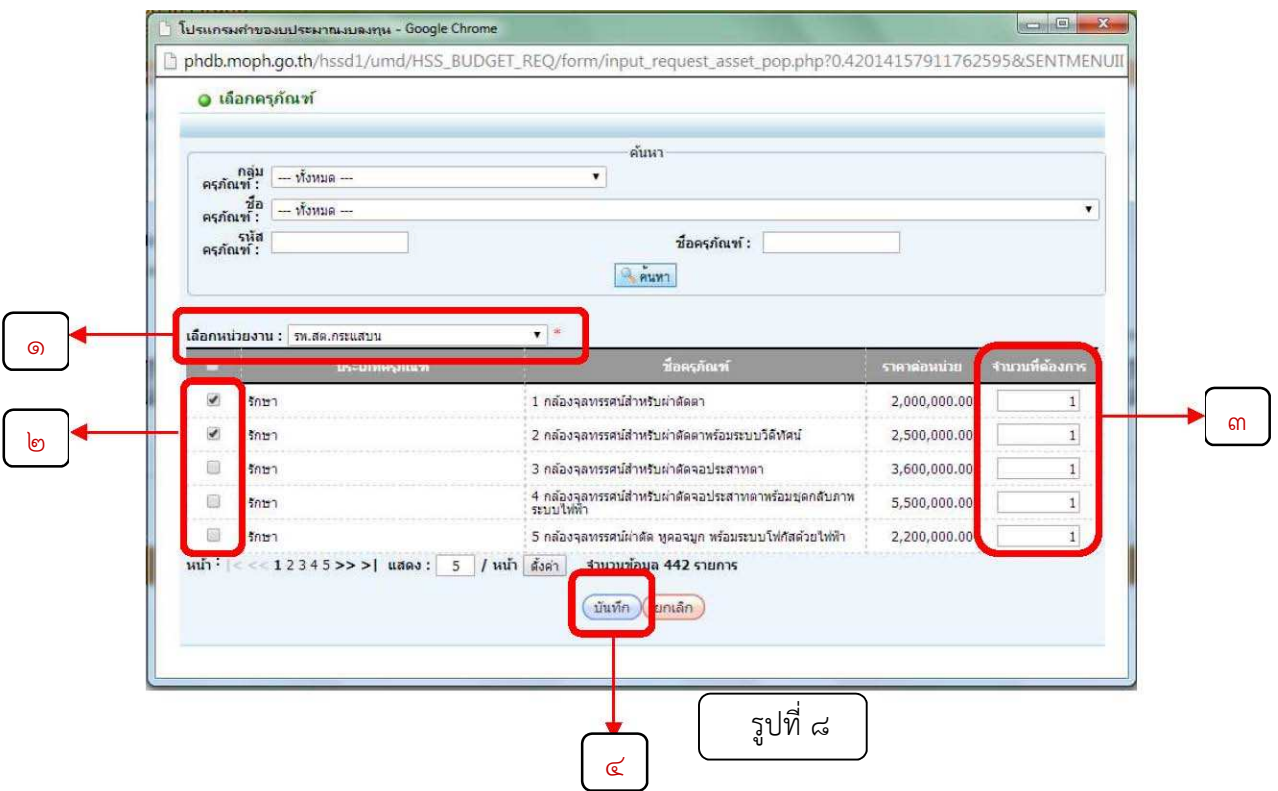

ในกรณีที่เลือก เพิ่มรายการครุภัณฑ์ที่ไม่มีในระบบ คือ เพิ่มรายการครุภัณฑ์ที่ไม่มีในบัญชี รายการครุภัณฑ์ของกองบริหารการสาธารณสุขจะปรากฏหน้าตารางสำหรับเพิ่มรายการครุภัณฑ์ จากนั้น ้ระบรายละเอียดสำหรับเพิ่มข้อมูล ดังรูปที่ ๙

๑) ในกรณีที่ผู้เข้าใช้งานระบบอยู่ในระดับ สำนักงานสาธารณสุขจังหวัด ให้เลือกหน่วยงานที่ ต้องการเพิ่มข้อมูลเช่น เลือกให้ รพ.สต..... หรือ โรงพยาบาลชุมชน....

๒) เพิ่มชื่อรายการครุภัณฑ์ที่ต้องการ (ให้ตรวจสอบรายการครุภัณฑ์นั้นก่อนว่ามีชื่อที่ตรงกับ รายการในบัญชีรายการหรือไม่ เช่น เครื่อง Ultrasound ซึ่งตรงกับในระบบ ชื่อรายการในบัญชีว่า เครื่องตรวจอวัยวะภายในด้วยคลื่นเสียงความถี่สูง เป็นต้น) ให้กับหน่วยงานย่อยนั้นๆ

๓) เพิ่มวงเงิน เมื่อเพิ่มรายการและรายละเอียดครบแล้วกดปุ่ม "บันทึก" ดังรูปที่ ๙

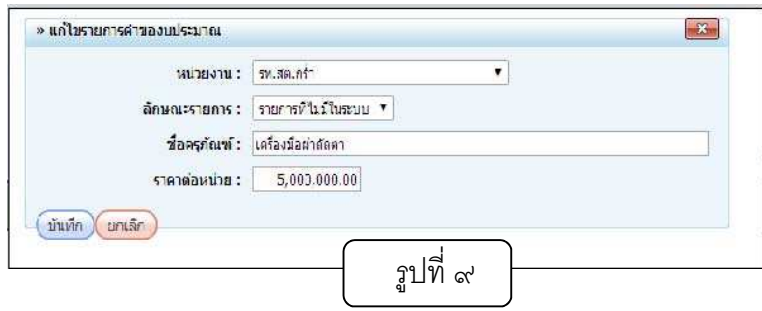

่ ๒. เมื่อเพิ่มรายการเรียบร้อยทั้งแบบเพิ่มรายการที่เลือกในบัญชีรายการครุภัณฑ์และเพิ่มรายการที่ นอกเหนือจากในบัญชีรายการครุภัณฑ์ แล้วกดปุ่ม "บันทึก" รอสักครู่ จะขึ้นหน้าตารางแจ้งเตือนว่า "บันทึก ข้อมูลเรียบร้อยแล้ว" ดังรูปที่ ๑๐ กดปุ่ม "ตกลง" เพื่อดำเนินการต่อ

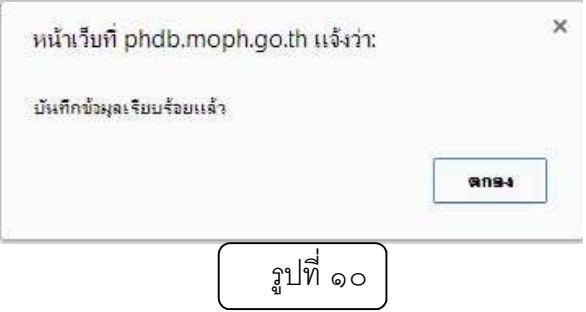

๓. ถ้าข้อมูลครบถ้วนสมบูรณ์ ระบบจะเปลี่ยนเป็นหน้าทำรายการถัดไป แต่ถ้ากรอกข้อมูลไม่ ครบถวนสมบูรณ ระบบจะกลับมาหนาเดิม เพื่อใหตรวจสอบความสมบูรณของขอมูลใหม/ โดยสามารถ ตรวจสอบความสมบูรณ์ได้จากสีของวงกลมด้านซ้ายมือ ดังรูปที่ ๑๑

> 3.1 วงกลมสีเขียว หมายถึง ขอมูลในรายการนั้นๆ ครบถวนสมบูรณแลว .๓.๒ วงกลมสีแดง หมายถึง ข้อมูลในรายการนั้นๆ ไม่ครบถ้วนสมบูรณ์ จึงต้องเพิ่ม รายละเอียดในรายการที่ช่องความสมบูรณ์ของข้อมูลยังเป็นสีแดง เมื่อเพิ่มข้อมูลครบถ้วน กดบันทึกขอมูลอีกครั้ง ก็จะไปยังขั้นที่ ๒ ส/งรายละเอียดรายการ

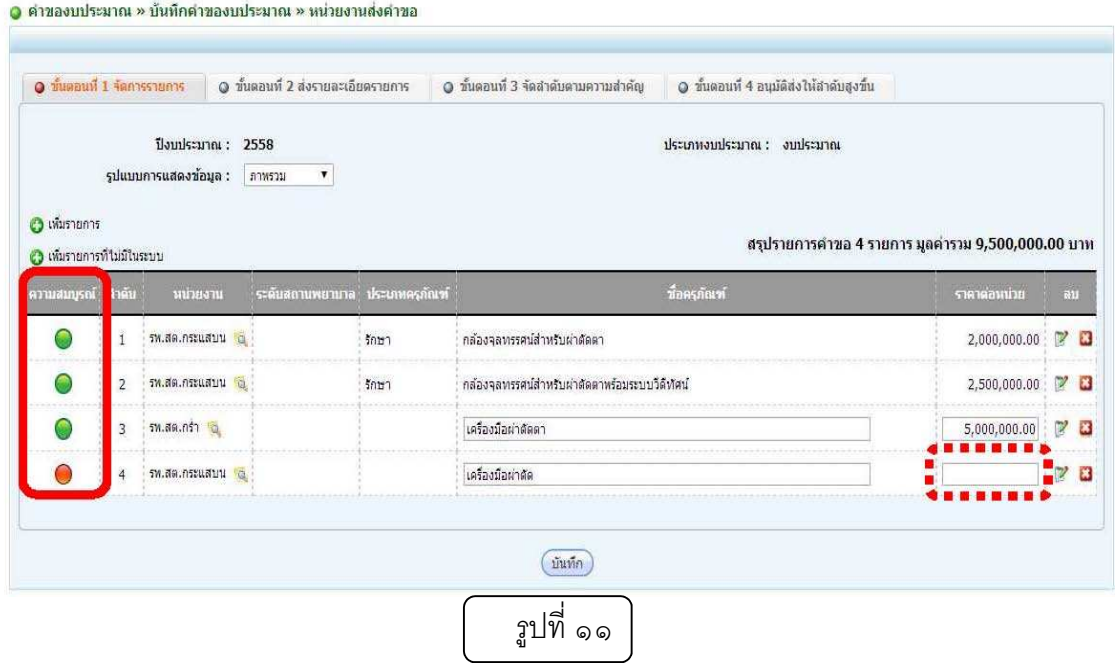

### ขั้นตอนที่ 2 สงรายละเอียดรายการ

๑. เลือกประเภทการขอและเหตุผลของแต่ละรายการ เมื่อเพิ่มเหตุผลครบถ้วนสมบูรณ์แล้ว ้วงกลมจะเปลี่ยนสีจากสีแดงเป็นสีเขียว ข้อที่ ๑

๒. ในการเลือกเหตุผล ให้เลือก "อื่น ๆ" จะต้องระบเหตุผลความจำเป็นให้ชัดเจนลงไปในช่อง ี่ สี่เหลี่ยมด้านล่างเหตุผล เช่น "การขอรถพยาบาล ประเภทการขอ ขอเพิ่ม จะต้องระบว่าหน่วยงานมี รถพยาบาลแล้วกี่คัน แต่ละคันมีอายการใช้งานกี่ปี เป็นต้น" ข้อที่ ๑

.๓. ให้แนบไฟล์ ใบเสนอราคา อย่างน้อย ๓ บริษัท (ขอให้แนบแค่ใบเสนอราคา ๓ บริษัทที่ต่อกัน มาเท่านั้น) เป็นไฟล์ PDF เท่านั้น ข้อที่ l๑

์ ๔. ให้แนบไฟล์สเปค (ขอสเปคที่เป็นของหน่วยงาน ไม่แนบเอกสารที่เป็นโบรชัวร์สินค้า) เป็นไฟล์ PDF เท่านั้น ข้อที่ l๑

ี ๕. ไฟล์โครงการ ข้อที่ ๓

๖. ในกรณีที่เป็นรายการที่ไม่มีอยู่ในระบบ และราคาเกินกว่าที่กำหนด ให้แนบไฟล์ PDF เพิ่มอีก ๑ ไฟล์ ได้แก่ ไฟล์ความค้มทน ข้อที่ ๔

7. ในกรณีที่รายการที่เพิ่ม มีประเภทการขอและเหตุผล หรือไฟลแนบเหมือนกัน สามารถเลือก รายการที่ต้องการระบุรายละเอียด และกดปุ่ม "แก้ไขรายละเอียดรายการที่เลือก ข้อที่ ๕ ดังรูปที่ ๑๒ จะ ี ปรากฏหน้าตารางสำหรับระบุข้อมูล ดังรูปที่ ๑๓ จากนั้นกรอกข้อมูลประเภทการขอและเหตุผล หรือไฟล์ แนบ แล้วกดปุ่ม "บันทึก"

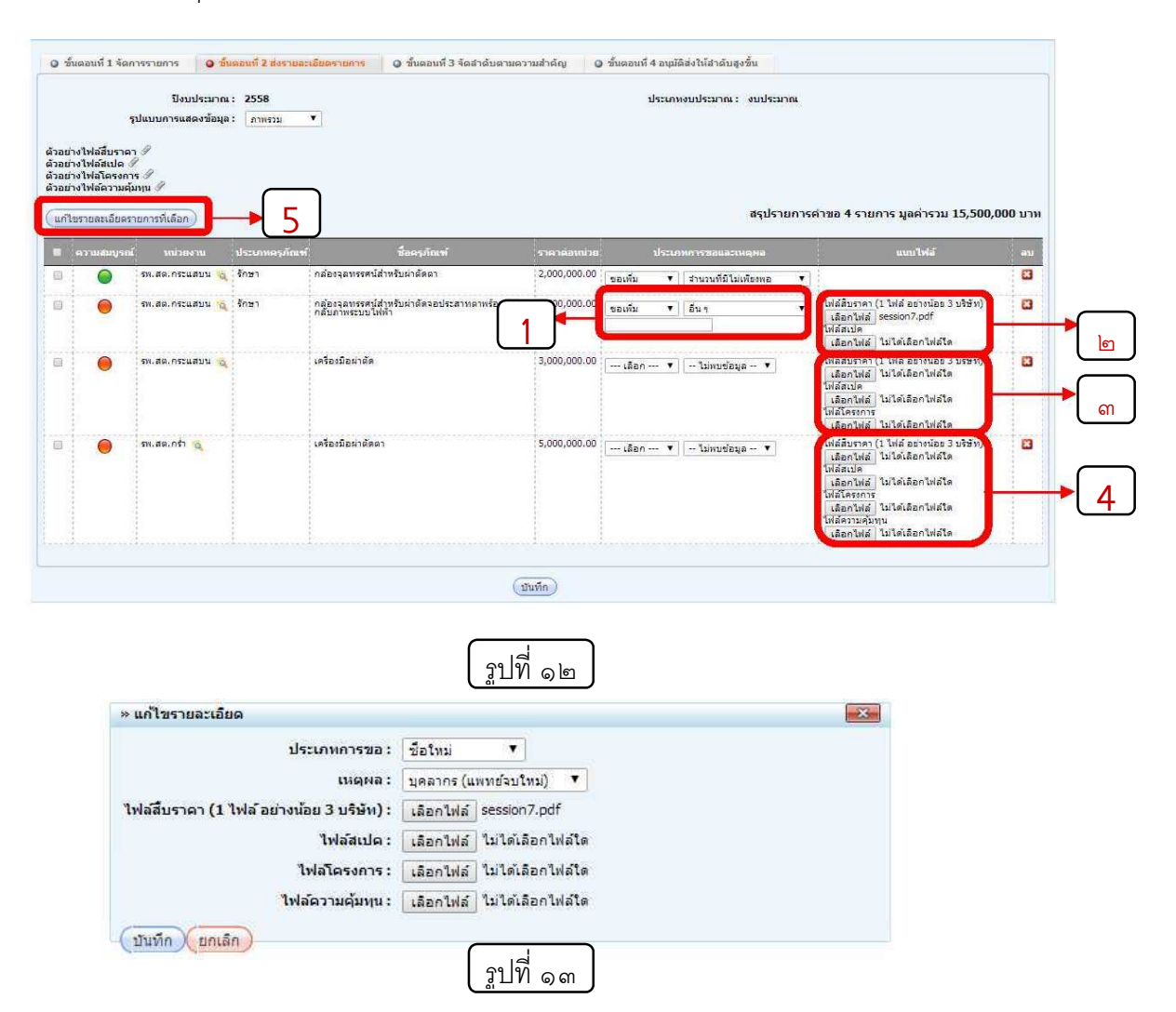

๗. เมื่อกรอกข้อมูลครบถ้วนแล้ว กดปุ่ม "บันทึก" รอสักครู่ จะขึ้นหน้าตารางแจ้งเตือนว่า"บันทึก ข้อมูล เรียบร้อยแล้ว" ดังรูปที่ ๑๔ จากนั้นกดปุ่ม "ตกลง" เพื่อดำเนินการต่อ

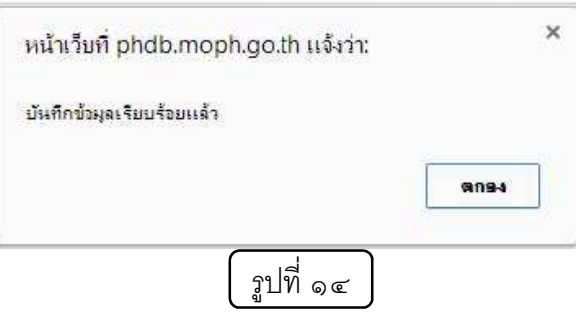

## ขั้นตอนที่ ๓ จัดลำดับตามความสำคัญ

๑. สามารถพิมพ์ตัวเลขหน้ารายการเรียงตามความสำคัญ ลำดับทีู่ ๑, ๒, ๓, … หรือสามารถเลือก ี ปุ่ม "กำหนดเลข ลำดับอัตโนมัติ" ดังรูปที่ ๑๕ ระบบจะทำการคำนวณลำดับตามลำดับแถว ของรายการโดยอัตโนมัติ

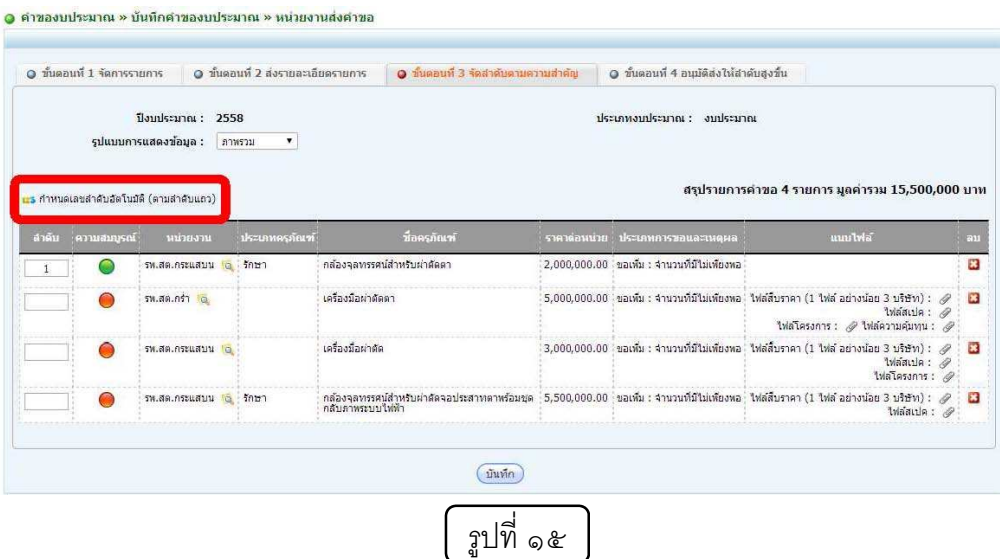

๒. เมื่อกรอกข้อมูลครบถ้วนแล้ว กดปุ่ม "บันทึก" รอสักครู่ จะขึ้นหน้าตารางแจ้งเตือนว่า"บันทึก ข้อมูลเรียบร้อยแล้ว" ดังรูปที่ ๑๖ จากนั้นกดปุ่ม "ตกลง" เพื่อดำเนินการต่อในขั้นตอนถัดไป

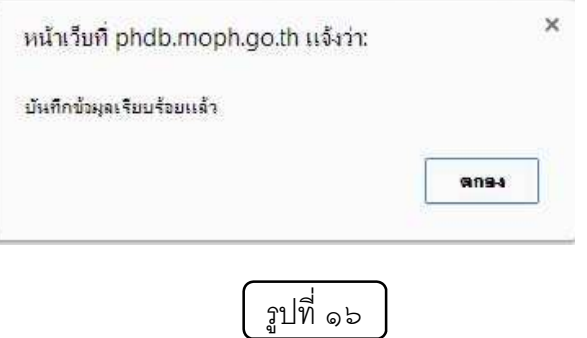

## ขั้นตอนที่ ๔ อนุมัติส่งให้ลำดับสูงขึ้น

ื่ ๑. หากข้อมูลของรายการทั้งหมดสมบูรณ์ ในช่องความสมบูรณ์ของข้อมูล ในวงกลมของแต่ละ ้ รายการจะแสดงเป็นสีเขียวทั้งหมด และถ้ารายการไหนในวงกลมยังเป็นสีแดงอยู่ จะต้อง ย้อนกลับไปตรวจสอบรายการอีกครั้งให้แสดงเป็นสีเขียวทั้งหมด ระบบจะเปิดให้สามารถ กด ปุ่ม "พิมพ์รายการ" ได้ ดังรูป ที่ ๑๗

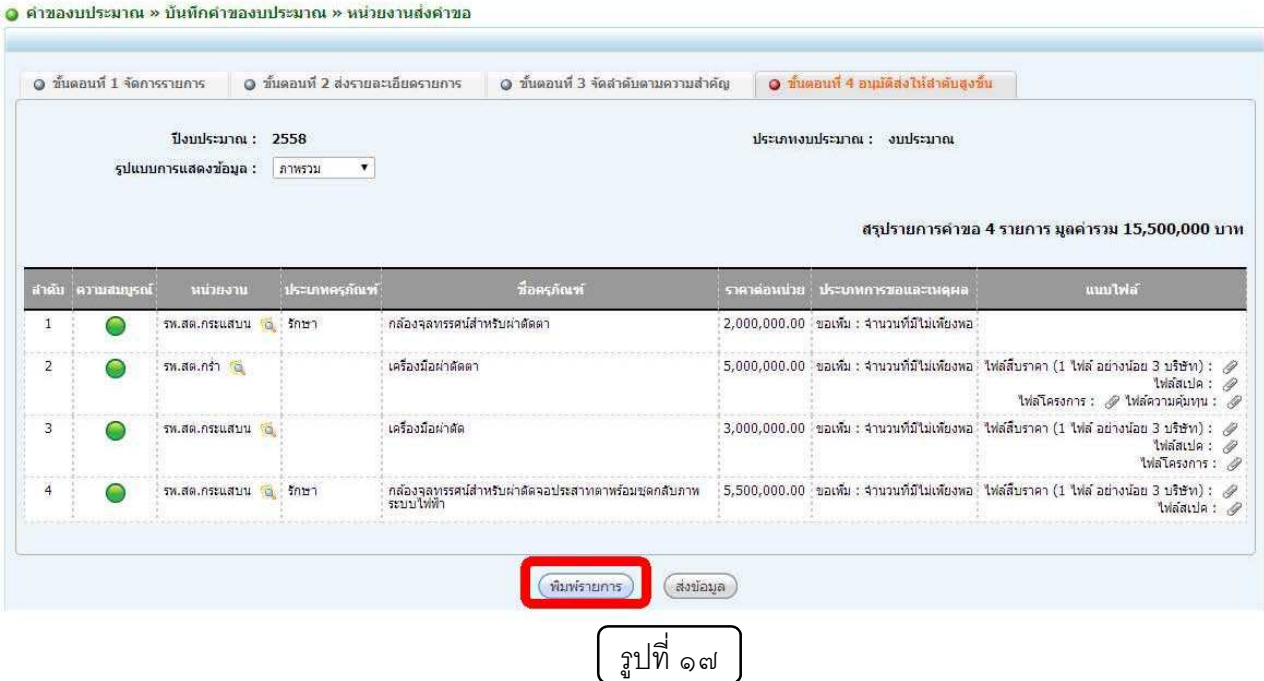

๑. เมื่อกดปุ่ม "พิมพ์รายการ" ระบบจะทำการแสดงรายการที่ตั้งคำขอในรูปแบบที่สามารถกด ์ พิมพ์ รายการได้ จากนั้นระบบจะเปิดให้สามารถ กดปุ่ม "ส่งคำขอ" ดังรูปที่ ๑๘

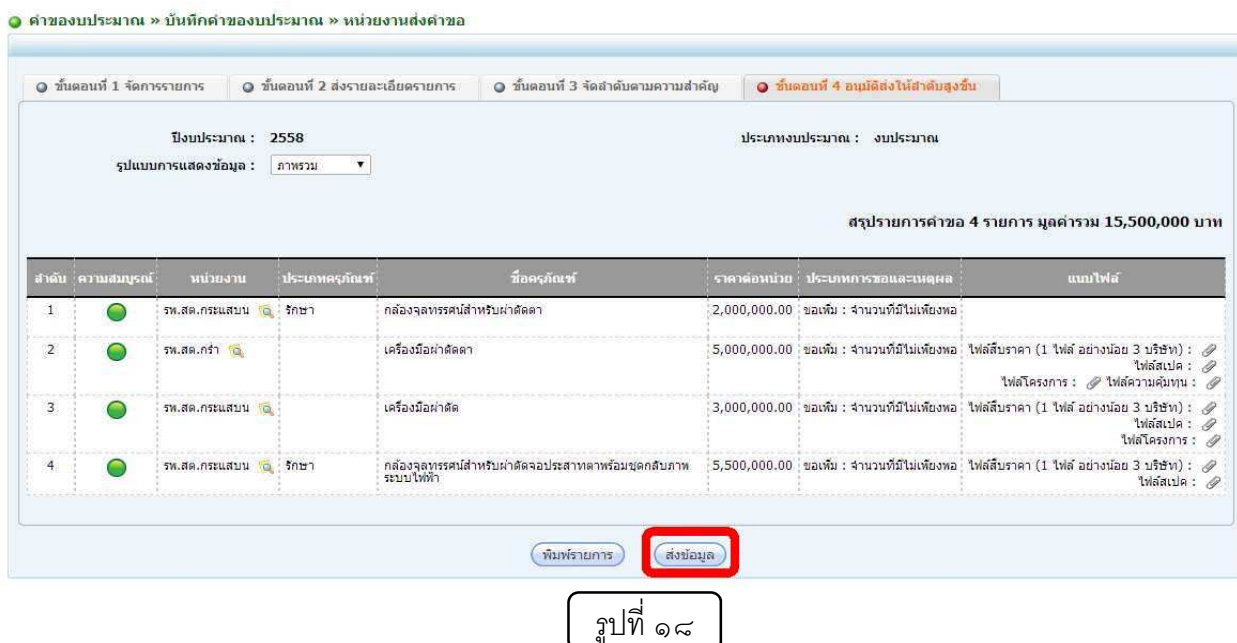

๒. เมื่อกดปุ่ม "ส่งคำขอ" ระบบจะแจ้งเตือนว่า "ยืนยันการส่งข้อมูล (เมื่อท่านส่งข้อมูลแล้ว จะ ไม่ สามารถแก้ไขข้อมูลคำของบประมาณได้อีก)" ดังรูปทีู่่ ๑๙ กดปุ่ม "ตกลง" เพื่อยืนยันการ ส่งข้อมูล หรือกดปุ่ม "ยกเลิก" เพื่อยกเลิกการส่งข้อมูล กรณีที่กดปุ่ม "ตกลง" รอสักครู่ จะ ขึ้นหน้าตารางแจ้งเตือนว่า"บันทึกข้อมูล เรียบร้อยแล้ว" ดังรูปที่ ๒๐ จากนั้นกดปุ่ม "ตกลง" ก็จะเสร็จสิ้นขั้นตอนการตั้งคําขอรายการครุภัณฑ

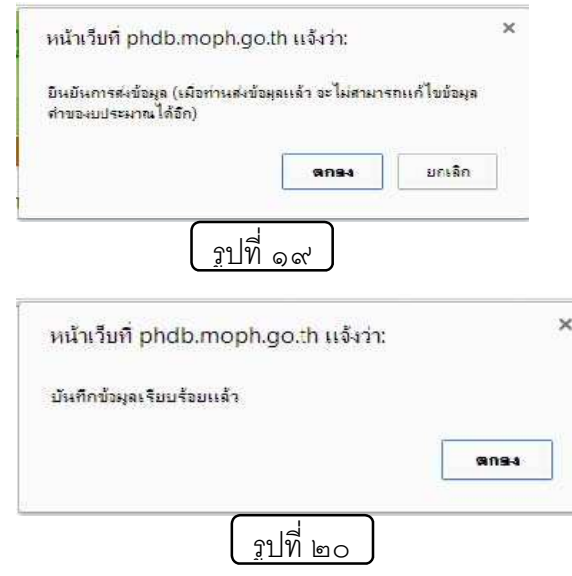

เมื่อทำการส่งข้อมูลเรียบร้อยแล้ว ที่หน้า "บันทึกคำของบประมาณ" ขั้นตอนที่อยู่ในระดับ ่ ของหน่วยงาน จะปรากฏวงกลมสีเขียว และสามารถกดดูรายละเอียดรายการที่ทำการส่งข้อมูลได้ที่ปุ่มรูป แว่นขยาย ข้างวงกลม ดั๊งรูปที่ ๒๑ เมื่อกดแล้วจะปรากฏหน้า "ดูข้อมูล" และปุ่มตั้งคำขอครุภัณฑ์จะไม่ สามารถใช้งานได้ ดังรูปที่ ๒๒

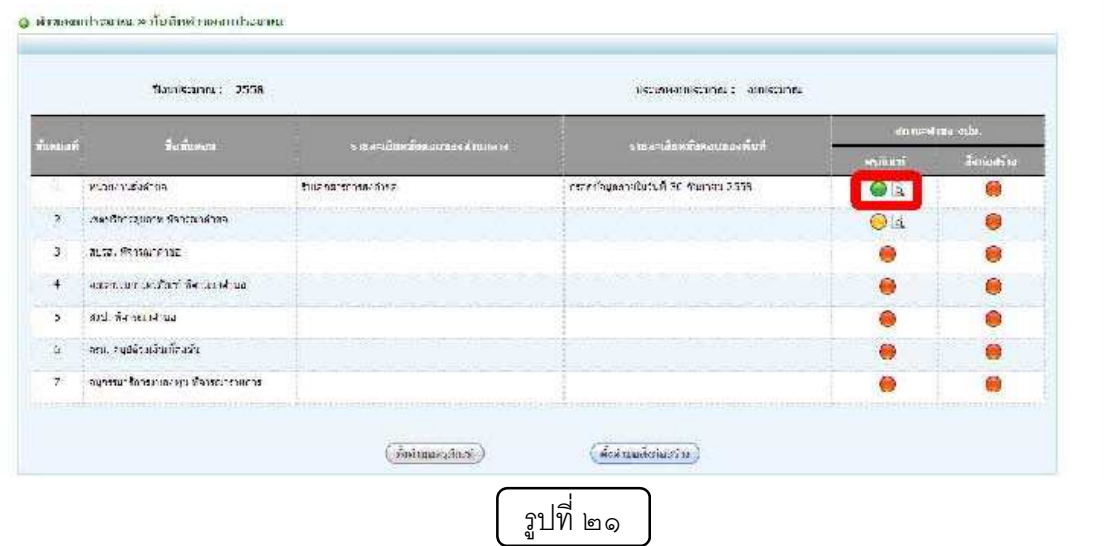

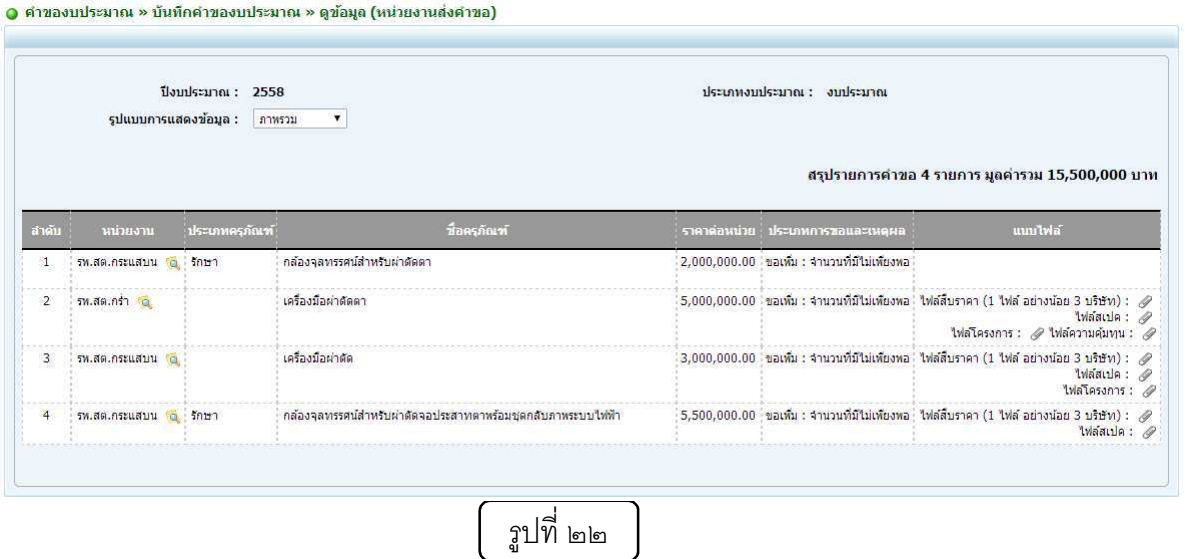

# ขั้นตอนการบันทึกข้อมูลคำขอสิ่งก่อสร้าง

## การบันทึกคําขอสิ่งกอสร"าง ในระดับหนวยงาน

.๑. เลือก **ตั้งคำขอสิ่งก่อสร้าง** ดังรูปที่ ๒๔

- -<br>ปีงบประมาณ : 2559 ประเภทงบประมาณ : งบประมาณ รายละเอียดขั้นตอนของส่วนกลาง ์<br>ชื่อขั้นตอง รายละเอียดขั้นตอนของพื้นที่ ัส ่ีหน่วยงานส่งดำขอ  $\mathbf{f}$ ้ เขตบริการสุขภาพ พิจารณาคำขอ  $\overline{2}$ สบรส. พิจารณาคำขอ ิดณะกรรมการครุภัณฑ์ พิจารณาคำขอ ่ สงป. พิจารณาดำขอ 5 ี ครม. อนุมัติวงเงินเบื้องต้น  $\overline{6}$ ่ อนุกรรมาธิการงบลงทุน พิจารณา รายการ (ตั้งคำขอ ครุภัณฑ์ ) (ตั้งศาขอ สิ่งก่อสร้าง) รูปที่ ๒๔
- ๒. เมื่อเข้าสู่การบันทึกคำขอสิ่งก่อสร้าง จะมีขั้นตอนการบันทึก เริ่มทำตั้งแต่ขั้นตอนที่ ๑ ไป ิตามลำดับ ซึ่งหน่วยเบิก สิทธิโรงพยาบาลศูนย์และโรงพยาบาลทั่วไป จะดำเนินการได้ ๓ ์ขั้นตอน ส่วนสิทธิสำนักงานสาธารณสุขจังหวัด ทำได้ทั้ง ๔ ขั้นตอน ดังนี้ขั้นตอนที่ ๑ การ จัดการรายการ เป็นการเพิ่มข้อมูลรายการสิ่งก่อสร้างซึ่งมี ๒ วิธี ดังรูปที่ ๒๕

## ้ ขั้นตอนที่ ๑ จัดการรายการ

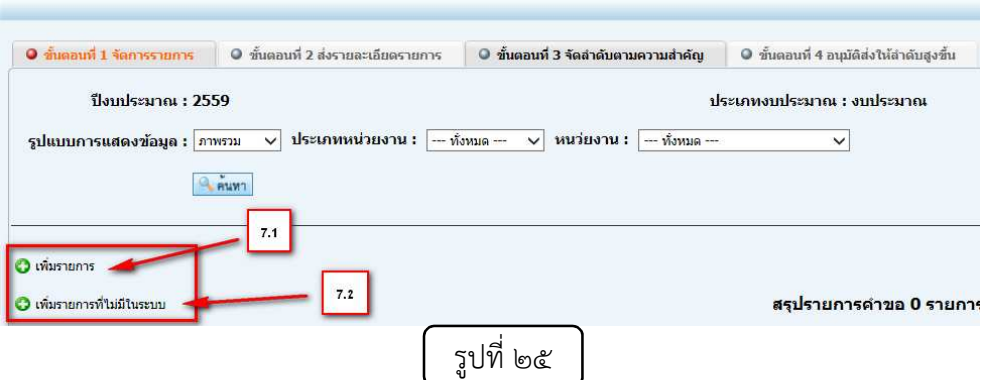

๒.๑ เพิ่มรายการสิ่งก่อสร้างที่มีในบัญชีรายการสิ่งก่อสร้างของกองบริหารการสาธารณสุข จะ มีหลักการบันทึกเหมือนกับการตั้งคําขอครุภัณฑ

่ ๒.๒ เพิ่มรายการสิ่งก่อสร้างที่ไม่มีในบัญชีรายการสิ่งก่อสร้างของกองบริหารการสาธารณสุข ในโปรแกรมให เลือก "เพิ่มรายการที่ไม/มีในระบบ" จะตองบันทึกรายละเอียดใหครบถวน ดังนี้

- $\bullet$  ประเภทอาคาร ตามที่กองแบบแผนจัดกลุ่มประเภท
- $\bullet$  ประเภทแบบแปลน ( ถ้าเลือก เอกชน หรือ จากหน่วยงานราชการอื่น ขั้นที่ ๒ ต้องแนบเอกสารแบบแปลนและBOQ ให้ครบถ้วน )
- $\bullet$  ชื่อสิ่งก่อสร้าง ให้ระบุชื่อ บางจังหวัดที่เสี่ยงต่อแผ่นดินไหวโปรแกรมจะ มี ให้  $\boxdot$  งานโครงสร้างต้านแผ่นดินไหว และให้พิมพ์ ข้อความรวมงาน โครงสร้างต้านแผ่นดินไหวต่อท้าย รายการสิ่งก่อสร้าง
- $\bullet$  ระบุวงเงินก่อสร้าง
- ระบุ ปีพ.ศ. ที่จัดทำแบบ
- ระบุพื้นที่ใชสอย
- $\bullet\;$  ระบุ ขนาด กว้าง  $\times$  ยาว
- $\bullet$  ระบุจำนวนวันก่อสร้าง
- ระบุจํานวนชั้น ซึ่งโปรแกรมจะมีชั้นใหลงขอมูล เตียง,หองและ สนับสนุน ในแต่ละชั้น และถ้ามีนอกเหนือจากที่ โปรแกรมให้ระบุ สามารถลงเพิ่มในรายละเอียดเพิ่มเติมได ในการเพิ่มเตียง,หองและ สนับสนุน ให้เลือกที่ปุ่ม  $\blacktriangledown$  ดังรูปที่ ๒๖ และตัวอย่าง การบันทึก ข้อมูลดังรูปที่ ๒๗
- สัญญลักษณ์ \* สีแดง บังคับให้ต้องลงข้อมูล

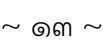

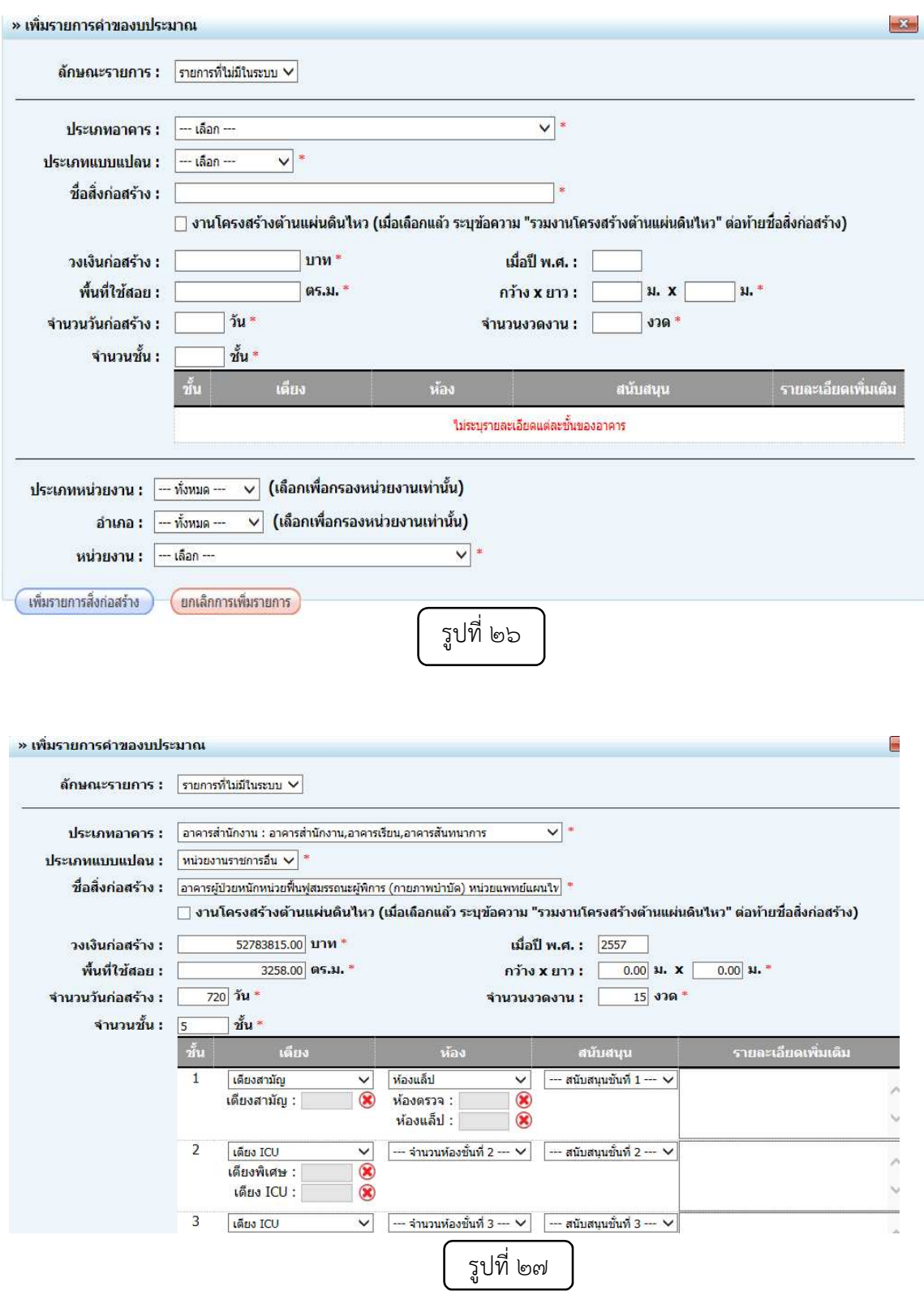

เมื่อบันทึกข้อมูลครบถ้วนแล้วให้เลือกหน่วยงานที่จะขอ โดยสามารถกรองประเภทหน่วยงาน และ ้อำเภอก่อนเพื่อให้สามารถเลือกหน่วยงานได้ง่ายขึ้น ตามรูปที่ ๒๘

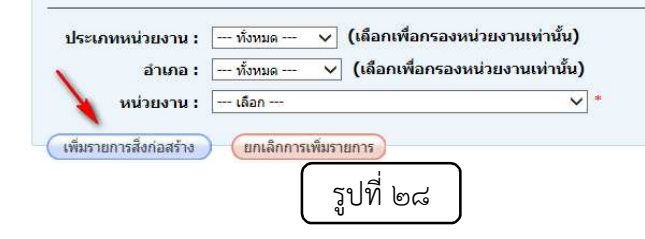

เมื่อเสร็จแล้ว ให้กดปุ่ม " เพิ่มรายการสิ่งก่อสร้าง " แล้วกดปุ่ม "บันทึกข้อมูลขั้นตอนที่ ๑" ที่อยู่ด้าน ล่างสุดของหน้า

**ขั้นตอนที่ ๒** ส่งรายละเอียดรายการ ซึ่งต้องลงรายละเอียดให้ครบถ้วน ตามรูปที่ ๒๙

.<br>๑. ตัวอย่างเอกสารที่ส่ง

๒. ระบุกรณีที่ไม่ได้ก่อสร้างในพื้นที่หน่วยงานเดิม ว่าเป็นนอกเขตพื้นที่หน่วยงานที่ขอ

๓. ระบุปี โปรแกรมกำหนดระยะเวลาก่อสร้าง ๓๖๐ วัน เป็นรายการสิ่งก่อสร้างปีเดียว แต่ถ้า ระยะเวลาก่อสร้างเกิบกว่า ๓๖๐ วับ และไม่เกิบ ๗๓๐ วับ ให้เลือกเป็น ๒ ปี และถ้าระยะเวลาก่อสร้าง ี มากกว่า ๗๒๐ วัน ให้เลือกเป็น ๓ ปี โดยในโปรแกรมตั้งคำนวณรายการผูกพันไว้แล้วว่า ถ้ารายการ ผกพัน ๒ ปี ปีแรกคำนวณให้ที่ ๒๐% ปีที่ ๒ คำนวณให้ที่ ๘๐% และ ถ้ารายการผกพัน ๓ ปีแรก คำนวณให้ที่ ๒๐% ปีที่ ๒ คำนวณให้ที่ ๔๐% ปีที่ ๓ คำนวณให้ที่ ๔๐%

๔. เลือกประเภทการขอพร้อมระบุเหตุผล ให้สอดคล้องกับรายการสิ่งก่อสร้างที่ขอ เช่น ขอ ้อาคารพักพยาบาล จะต้องระบุจำนวนเจ้าหน้าที่ ทั้งหมด และที่ยังขาดแขลนที่พัก

ี<br>ส. แนบไฟล์ที่เป็น PDF

้ ๕.๑ แนบโครงการสิ่งก่อสร้าง โดยในโครงการจะต้องมีร่ายละเอียดว่ามีฟังก์ชั่นอะไรบ้างใน แต่ละอาคาร จะต้องมีทุกรายการ

5.2 แนบ BOQ/ใบสรุปประมาณค/าก/อสราง (ในกรณีที่ไม/ใชแบบของกองแบบแผน)

้ ๕.๓ แนบแบบแปลนสิ่งก่อสร้าง (ในกรณีที่ไม่ใช้แบบของกองแบบแผน)

5.4 แนบ มาสเตอรแพลน ของหน/วยงาน

 5.2 แนบหนังสือแสดงความยินยอมใหใชพื้นที่ หรือเอกสารแสดงการครอบครองพื้นที่ (ใน กรณีที่ไม/ไดก/อสรางบนพื้นที่เดิมของหน/วยงาน)

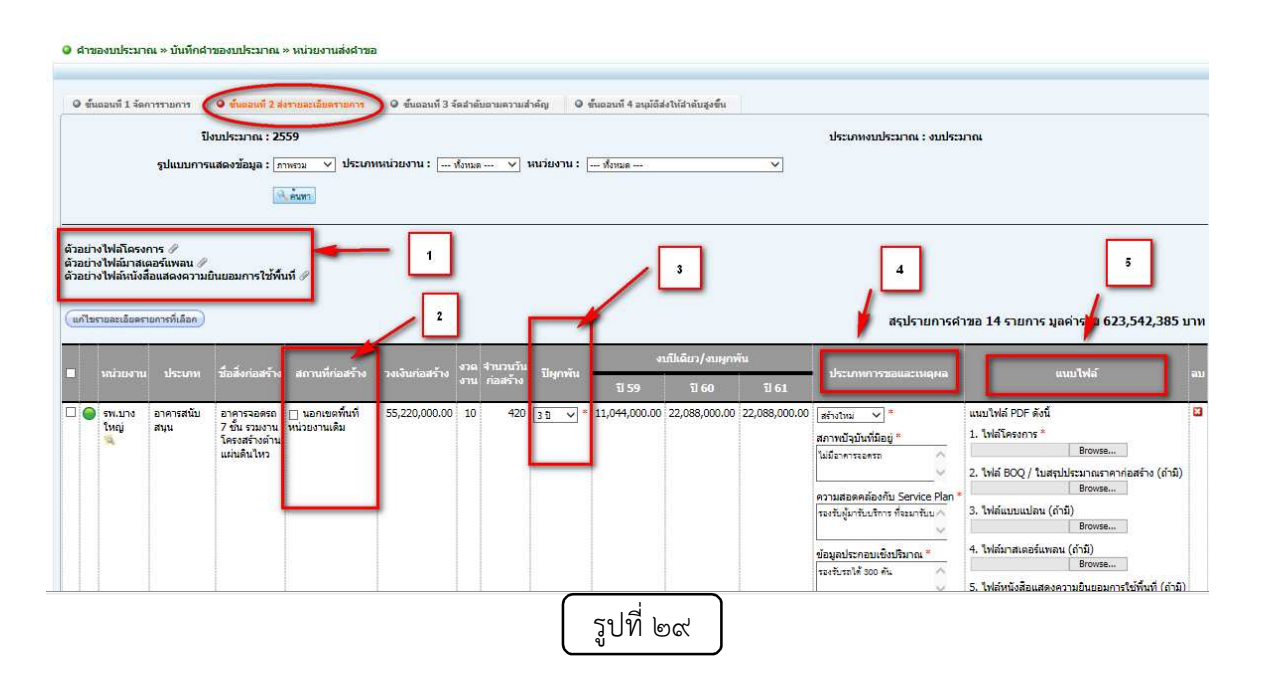

#### ์ ขั้นตอนที่ ๓ การจัดลำดับความสำคัญ

ี สามารถพิมพ์ตัวเลขหน้ารายการที่เรียงตามความสำคัญลำดับที่ ๑, ๒, ๓, … หรือสามารถเลือกปุ่ม "กําหนดเลข ลําดับอัตโนมัติ" ระบบจะทําการคํานวณลําดับตามลําดับแถวของรายการโดยอัตโนมัติ เชนเดียวกับในสวนของครุภัณฑ\$

## ขั้นตอนที่ ๔ อนุมัติส่งให้ลำดับสูงขึ้น

ี่ หากข้อมูลของรายการทั้งหมดสมบูรณ์ ในช่องความสมบูรณ์ของข้อมูล ในวงกลมของแต่ละ รายการจะแสดงเป็นสีเขียวทั้งหมด และถ้ารายการไหนในวงกลมยังเป็นสีแดงอยู่ จะต้องย้อนกลับไป ิตรวจสอบรายการอีกครั้งให้แสดงเป็นสีเขียวทั้งหมด ระบบจะเปิดให้สามารถ กดปุ่ม "พิมพ์รายการ" ได้ ้ ระบบจะทำการแสดงรายการที่ตั้งคำขอในรูปแบบ PDF ที่สามารถพิมพ์เอกสารรายการนั้นได้ จากนั้น ระบบจะเปิดให้สามารถ กดปุ่ม "ส่งคำขอ" **เช่นเดียวกับในส่วนของครุภัณฑ์** 

#### ึการบันทึกคำขอครภัณฑ์และสิ่งก่อสร้างในระดับเขตสุขภาพ

 การบันทึกในส/วนของระดับเขตสุขภาพ จะเนนที่การจัดลําดับความสําคัญตามที่ ้ คณะกรรมการในระดับเขตสขภาพพิจารณา ซึ่งจะมีการทำงานดังนี้

ี ๒.๑ การบันทึกข้อมูล ซึ่งจะเป็นการบันทึกเพิ่มในส่วนของระดับเขต โดยไม่ต้องผ่านระดับจังหวัด วิธีการบันทึกจะเหมือนกับการบันทึกในระดับของหน่วยงาน

#### 2.2 การเรียงลําดับความสําคัญ

ในการเรียงลำดับความสำคัญในส่วนของเขต มีวิธีการเรียงลำดับเหมือนกับในส่วนของ หน่วยงาน แต่เมื่อเรียงลำดับความสำคัญเรียบร้อยแล้ว จะต้องพิมพ์เอกสารที่ได้ในขั้นตอน ของการจัดลำดับเพื่อเสนอผู้บริหาร และส่งเป็นเอกสารที่ผู้ตรวจราชการเห็นชอบแล้วให้กอง บริหารการสาธารณสุขด้วย และกดบันทึกการส่งข้อมูล เพื่อส่งในระบบโปรแกรมต่อไป

#### ้๒.๓ การยกเลิกการส่งข้อมูล

ในระดับเขตสุขภาพจะสามารถทำการยกเลิกการส่งข้อมูลจังหวัดในเขตสุขภาพได้ เพื่อให้ หน่วยงานสามารถดำเนินการปรับปรุงข้อมูลให้สมบูรณ์ หรือแก้ไขข้อมูล ดังภาพ ที่ ๒๓

- 1. เลือกจังหวัดที่ตองการยกเลิก
- 2. เมื่อตองการยืนยันยกเลิกรายการเลือกยกเลิกการส/งขอมูล

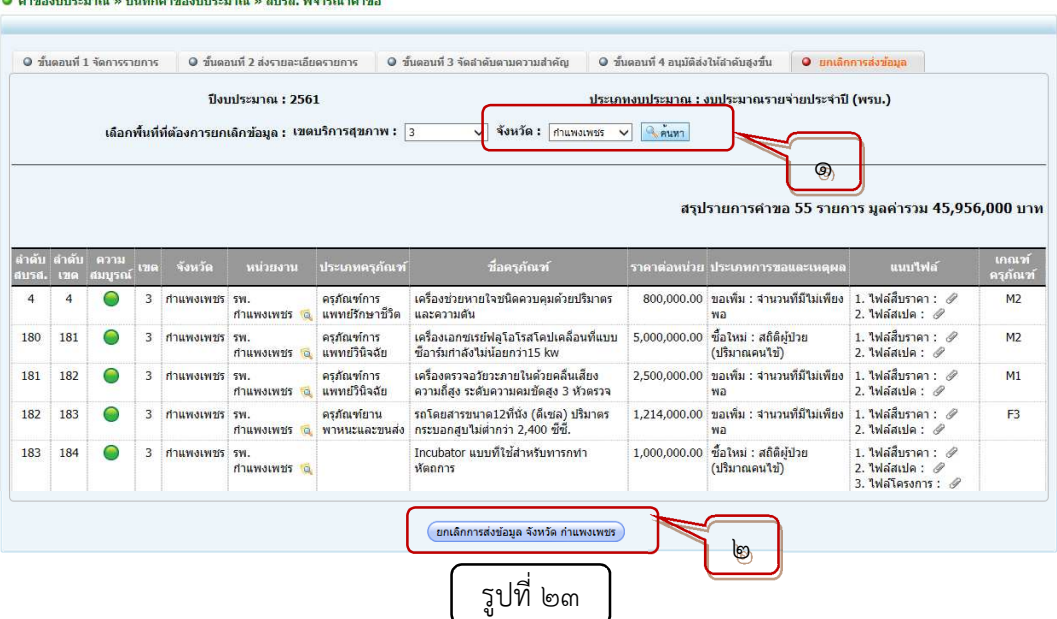